# **Übung 32.1**

- Richten Sie "Server3" als RADIUS-Server ein
- Richten Sie "Server2" als RADIUS-Client ein

# **Lösung 32.1**

### **Installation der Rolle auf "Server3"**

- Wechseln Sie zur virtuellen Maschine "Server3"
- Klicken Sie im "Server-Manager" "Dashboard" auf "Rollen und Features hinzufügen"
	- o Vorbemerkungen: Weiter
	- o Installationstyp auswählen: Rollenbasierte oder featurebasierte Installation , Weiter
	- o Zielserver auswählen: Server3.Meistertrainer.info, Weiter
	- o Serverrollen auswählen:
		- Netzwerkrichtlinien- und Zugriffsdienste
		- Bestätigen Sie die benötigten Features
		- **•** Weiter
	- o Features auswählen
		- **•** Weiter
	- o Netzwerkrichtlinien- und Zugriffsdienste
		- Weiter
	- o Bestätigung
		- **Installieren**
	- o Installationsstatus
		- Schließen

#### **Einrichten des Netzwerkrichtlinienservers und Definition des Radius-Clients**

- Wechseln Sie zur virtuellen Maschine "Server3"
- Wählen Sie im Server-Manager
	- o Tools
	- o Netzwerkrichtlinienserver
- Navigieren Sie zu "Radius-Clients"
- Klicken Sie mit der rechten Maustaste
	- o Neu
	- o Einstellungen
		- Diesen RADIUS-Client aktivieren
		- Anzeigenname
- Server2
- Adresse
	- Server2
- Gemeinsamer geheimer Schlüssel
	- $1234$
	- Bestätigen
- OK

### **Einrichten von** "**Server2**" **als Radius-Client**

- Wechseln Sie zur virtuellen Maschine "Server2"
- Wählen Sie im Server-Manager
	- o Tools
	- o Routing und RAS
- Rechte Maustaste auf "Server2"
	- o Eigenschaften
- Registerkarte Sicherheit
	- o Authentifizierungsanbieter
		- RADIUS-Authentifizierung
	- o Konfigurieren
		- **Hinzufügen**
		- **Servernamen** 
			- Server3
		- Gemeinsamer geheimer Schlüssel
			- Ändern
				- o Neuer Schlüssel: 1234
				- o Schlüssel bestätigen: 1234
				- o OK
			- $\bullet$  OK
		- OK

# **Übung 32.2**

- Sie möchten Always On VPN einrichten, dafür installieren Sie eine Unternehmens-CA auf "Server1"
- Erstellen Sie drei Sicherheitsgruppen:
	- o AlwaysOn Benutzer
		- **Mitglied: Karl Klammer**
- o Always On NPS-Server
	- **Mitglied: Server3**
- o Always On VPN-Server
	- Mitglied: Server2
- Konfigurieren Sie die "Default Domain Policy" für "Autoenrollment"
- Erstellen Sie (als Beispiel für alle zu erstellenden Vorlagen) eine Vorlage für die VPN-Benutzerauthentifizierung
	- Name: Always On Benutzerauthentifizierung
- Registrieren Sie diese Vorlage

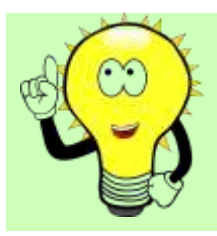

### **ACHTUNG!**

Dies ist keine komplette Konfiguration für Always On VPN, eine komplette Konfiguration würde den Rahmen dieses Kurses sprengen!

Setzen Sie die virtuellen Maschinen auf den Prüfpunkt "Basis" zurück

### **Lösung 32.2**

#### **Installieren der CA auf "Server1"**

- Wechseln Sie zur virtuellen Maschine ""Server1""
- Klicken Sie im "Server-Manager" "Dashboard" auf "Rollen und Features hinzufügen"
	- o Vorbemerkungen: Weiter
	- o Installationstyp auswählen: Rollenbasierte oder featurebasierte Installation , Weiter
	- o Zielserver auswählen: Server1.Meistertrainer.info, Weiter
	- o Serverrollen auswählen: Active Directory Zertifikatdienste
		- Bestätigen Sie die benötigten Features
		- Weiter
	- o Features auswählen: Weiter
	- o AD-Zertifikatdienste: Weiter
	- o Rollendienste auswählen
		- Zertifizierungsstelle
			- Benötigte Features bestätigen
		- **•** Weiter
	- o AD-Zertifikatdienste
		- **Weiter**
	- o Rollendienste auswählen:
- Zertifizierungsstelle
- **■** Weiter
- o Installationsauswahl bestätigen: installieren
- Klicken Sie nach Ende der Installation auf das gelbe Symbol im oberen Teil des Server-Managers
- Active Directory-Zertifikatdienste auf dem Zielserver einrichten
	- o Anmeldeinformationen:
		- **•** Weiter
	- o Rollendienste:
		- Zertifizierungsstelle
		- **•** Weiter
	- o Installationstyp:
		- Unternehmenszertifizierungsstelle
		- **•** Weiter
	- o ZS-Typ:
		- **Stammzertifizierungsstelle**
		- Weiter
	- o Privater Schlüssel:
		- Neuen privaten Schlüssel erstellen
		- **■** Weiter
	- o Kryptografie
		- Weiter
	- o ZS-Name
		- **■** Weiter
	- o Gültigkeitsdauer
		- **■** Weiter
	- o Zertifikatdatenbank
		- **•** Weiter
	- o Bestätigung: Konfigurieren

#### **Erstellen der Sicherheitsgruppen**

- Bleiben Sie auf der virtuellen Maschine "Server1"
- Wählen Sie im Server-Manager
	- o Tools
	- o Active Directory-Benutzer und –Computer
- Navigieren Sie zu
	- o Meistertrainer.info
- o Users
- Klicken Sie mit der rechten Maustaste
	- o Neu
	- o Gruppe
	- o Gruppenname
		- **Always On Benutzer**
	- o Gruppenbereich
		- **Global**
	- o Gruppentyp
		- **Sicherheit**
	- o OK
- Erstellen Sie auf die gleiche Art die Gruppen
	- o Always On NPS-Server
	- o Always On VPN-Server

#### **Hinzufügen der Mitglieder**

- Klicken Sie mit der rechten Maustaste auf die eben erstellte Gruppe "Always On Benutzer"
	- Eigenschaften
	- Registerkarte Mitglieder
		- o Hinzufügen
		- o Karl Klammer
		- o Namen überprüfen
		- o OK
	- $\bullet$  Ok
- Klicken Sie mit der rechten Maustaste auf die eben erstellte Gruppe "Always On NPS-Server"
- Eigenschaften
- Registerkarte Mitglieder
	- o Hinzufügen
	- o Objekttypen
		- Haken setzen vor "Computer"
		- OK
	- o Server3
	- o Namen überprüfen
	- o OK

• Fügen Sie auf die gleiche Art "Server2" der Gruppe "Always On VPN-Server" hinzu

#### **"Default Domain Policy" für "Autoenrollment" konfigurieren**

- Bleiben Sie auf der virtuellen Maschine "Server1"
- Wählen Sie im Server-Manager
	- o Tools
	- o Gruppenrichtlinienverwaltung
- Navigieren Sie zu
	- o Domänen
	- o Meistertrainer.info
	- o Default Domain Policy
- Klicken Sie mit der rechten Maustaste
	- o Bearbeiten
- Navigieren Sie zu
	- o Computerkonfiguration
	- o Richtlinien
	- o Windows-Einstellungen
	- o Sicherheitseinstellungen
	- o Richtlinien für öffentliche Schlüssel
- Wählen Sie auf der rechten Seite des Fensters
	- o Zertifikatclient Automatische Registrierung
		- **Konfigurationsmodell** 
			- Aktiviert
		- Haken vor
			- Abgelaufene Zertifikate erneuern…
		- Haken vor
			- Zertifikate, die Zertifikatvorlagen verwenden…
		- $\bullet$  Ok
- Navigieren Sie zu
	- o Benutzerkonfiguration
	- o Richtlinien
	- o Windows-Einstellungen
	- o Sicherheitseinstellungen
	- o Richtlinien für öffentliche Schlüssel
- Wählen Sie auf der rechten Seite des Fensters
- o Zertifikatclient Automatische Registrierung
	- **Konfigurationsmodell** 
		- Aktiviert
	- Haken vor
		- Abgelaufene Zertifikate erneuern…
	- Haken vor
		- Zertifikate, die Zertifikatvorlagen verwenden…
	- Ok

#### **Erstellen der Vorlage für die VPN-Benutzerauthentifizierung**

- Bleiben Sie auf der virtuellen Maschine "Server1"
- Wählen Sie im Server-Manager
	- o Tools
	- o Zertifizierungsstelle
- Navigieren Sie zu
	- o Meistertrainer-Server1-CA
	- o Zertifikatvorlagen
- Klicken Sie mit der rechten Maustaste
	- o Verwalten
- Klicken Sie auf der rechten Seite des Fensters mit der rechten Maustaste auf "Benutzer"
	- o Vorlage duplizieren
- Registerkarte Kompatibilität
	- o Zertifizierungsstelle
		- **Windows Server 2012 R2**
		- Bestätigen Sie die resultierenden Änderungen
	- o Zertifikatempfänger
		- **Windows 8.1/Windows Server 2012 R2**
		- Bestätigen Sie die resultierenden Änderungen
- Registerkarte Allgemein
	- o Vorlagenanzeigename
		- **Always On Benutzerauthentifizierung**
	- o Haken entfernen vor
		- **EXECT:** Zertifikat in Active Directory veröffentlichen
- Registerkarte Anforderungsverarbeitung
	- o Haken entfernen vor
		- Exportieren von privatem Schlüssel zulassen
- Registerkarte Kryptografie
	- o Anbieterkategorie
		- Schlüsselspeicheranbieter
	- o Für Anforderungen muss einer der folgenden Anbieter verwendet werden
		- **Microsoft Platform Crypto Provider**
		- **Microsoft Software Key Storage Provider**
- Registerkarte Antragstellername
	- o Haken entfernen vor
		- E-Mail-Name im Antragstellernamen
		- E-Mail-Name
- Registerkarte Sicherheit
	- o Gruppen- oder Benutzernamen
		- **Hinzufügen**
		- AlwaysOn Benutzer
		- Namen überprüfen
		- $\overline{OK}$
	- o Berechtigungen für "AlwaysOn Benutzer"
		- **Lesen**
		- Registrieren
		- Automatisch registrieren
	- o Gruppen- oder Benutzernamen
		- **-** Domänen-Benutzer
			- Entfernen
	- o OK

#### **Registrieren der Vorlage**

- $\bullet$  Bleiben Sie auf "Server1"
- Wählen Sie im Server-Manager
	- o Tools
	- o Zertifizierungsstelle
- Navigieren Sie zu
	- o Meistertrainer-Server1-CA
	- o Zertifikatvorlagen
- Klicken Sie mit der rechten Maustaste
	- o Neu
	- o Auszustellende Zertifikatvorlage
- o Always On Benutzerauthentifizierung
- $\bullet$  OK

#### **Zurücksetzen der virtuellen Maschinen**

- Wechseln Sie auf Ihre Hostmaschine
- Öffnen Sie den Hyper-V-Manager
- Klicken Sie im mittleren Fester mit der rechten Maustaste auf die virtuelle Maschine "DC"
- Wechseln Sie auf das Fenster "Prüfpunkte"
- · Wählen Sie den Prüfpunkt "Basis" aus, klicken Sie mit der rechten Maustaste darauf und wählen Sie "Anwenden"
- In der Abfrage wählen Sie "Anwenden"
- Warten Sie, bis der Prüfpunkt angewendet ist, dann können Sie die virtuelle Maschine neu starten.
- Verfahren Sie für alle anderen virtuellen Maschinen genauso